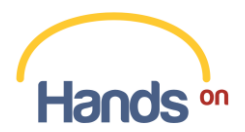

# **Manual do Usuário da plataforma HandsOn - ORGANIZADOR**

Este é o Manual do Usuário do HandsOn. Neste documento, você encontra informações importantes para melhorar a sua experiência com a plataforma. Nas páginas a seguir você aprenderá o passo-a-passo de cada uma das funcionalidades existentes em nosso sistema.

Como você já sabe, o HandsOn é uma plataforma de gestão de doações em casos de ações humanitárias, uma plataforma que concilia oferta e demanda de suprimentos financeiros e não financeiros para atender às necessidades de ações humanitárias.

Antes de entrarmos nesta jornada, recomendamos que você leia nossos "Termos e Condições de Uso". Ele complementa a sua compreensão sobre nossa plataforma, vale a pena conferir!

## **Sumário**

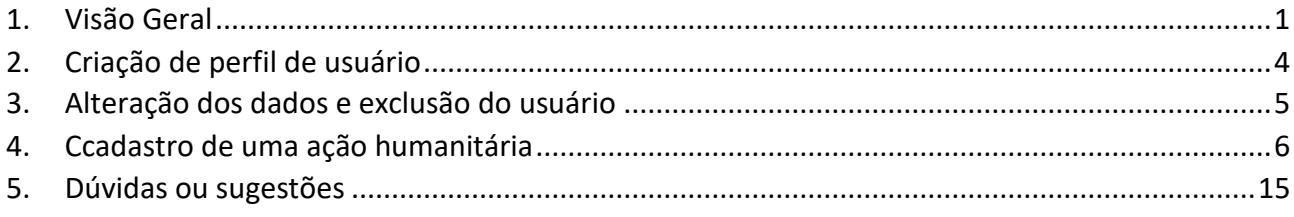

## <span id="page-0-0"></span>**1. Visão Geral**

Ao acessar a plataforma HandsOn, você visualiza as ações humanitárias cadastradas na página inicial (Fig. 1).

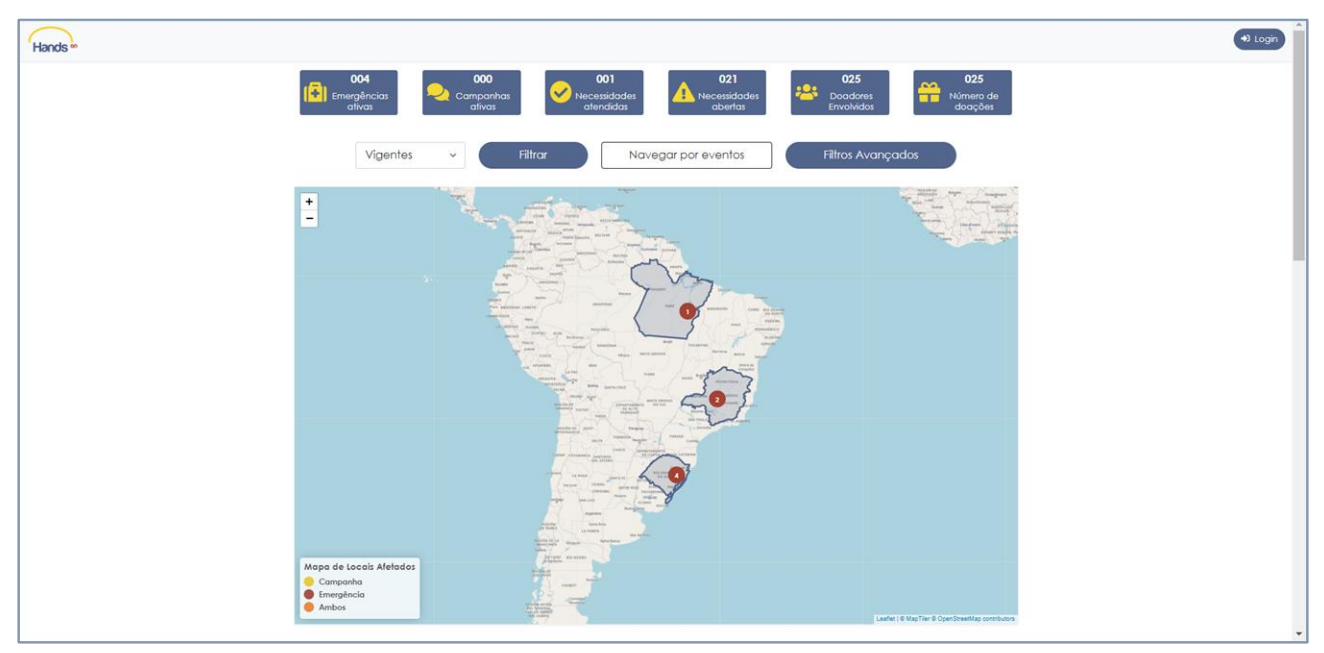

**Fig. 1. Tela inicial da plataforma HandsOn**

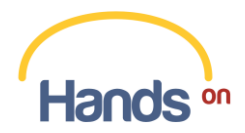

Você pode utilizar o mapa interativo (Fig. 2) ou navegar pelos eventos existentes aplicando os filtros (Fig. 3).

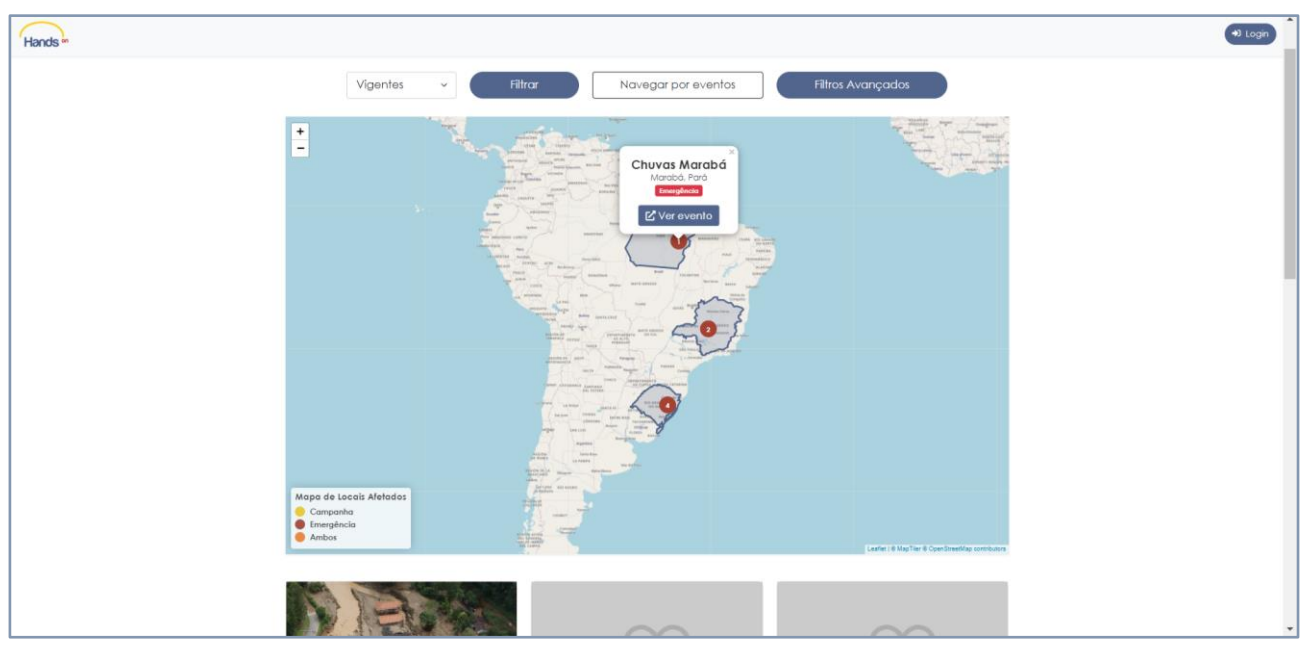

**Fig. 2. Mapa interativo, destacando os eventos cadastrados na plataforma HandsOn**

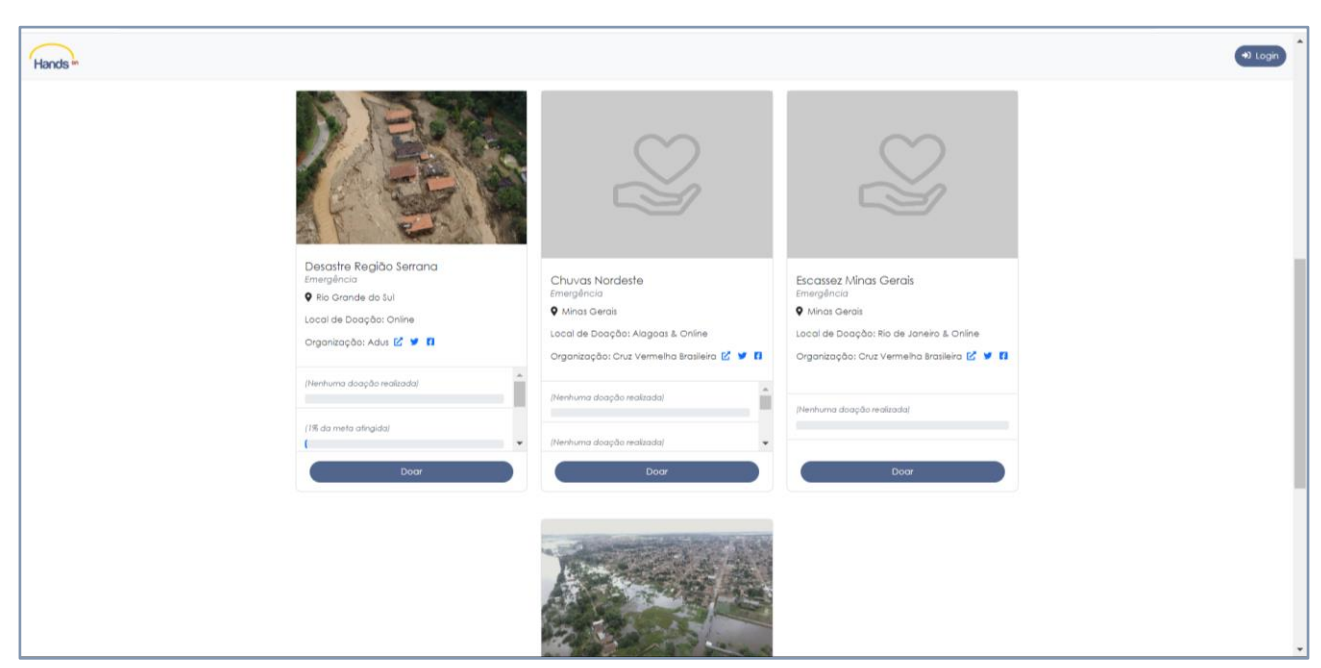

**Fig. 3. Tela de navegação pelos eventos cadastrados na plataforma HandsOn**

Por meio dessas funcionalidades você, pessoa física ou organização interessada em captar doações para uma ação humanitária, tem uma visão geral de como a plataforma HandsOn pode ajudar. A seguir, vamos te apresentar como os eventos cadastrados funcionam. Para acessar um evento basta clicar no botão "Ver evento" (Fig. 4).

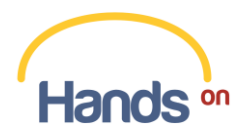

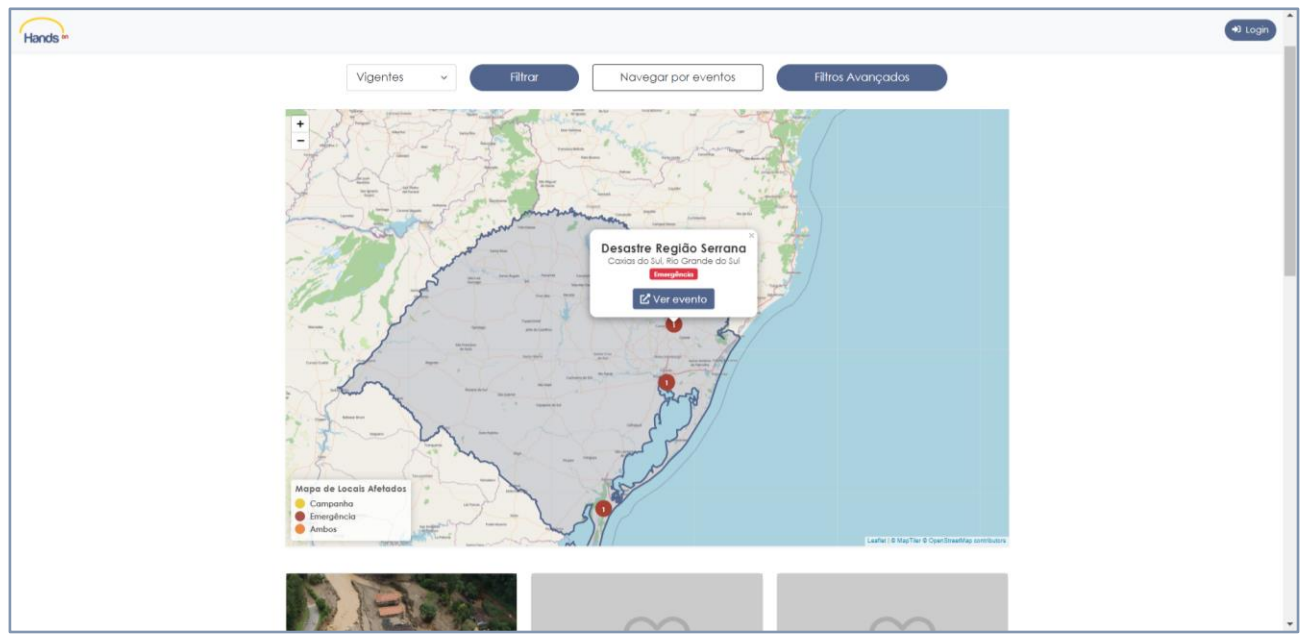

**Fig. 4. Tela de destaque de evento cadastrado na plataforma HandsOn**

Ao abrir a página do evento de seu interesse (Fig. 5), os usuários do HandsOn visualizam os campos da "Linha do tempo de ações" já realizadas e do "Painel de Necessidades", que descreve quais as necessidades atribuídas para aquela ação humanitária pelo respectivo organizador. As "Doações Realizadas" pelos usuários doadores, categorizadas conforme seu status de atendimento, aparecem ao final da página para que todos possam acompanhar em tempo real o processo de arrecadação (Fig. 6).

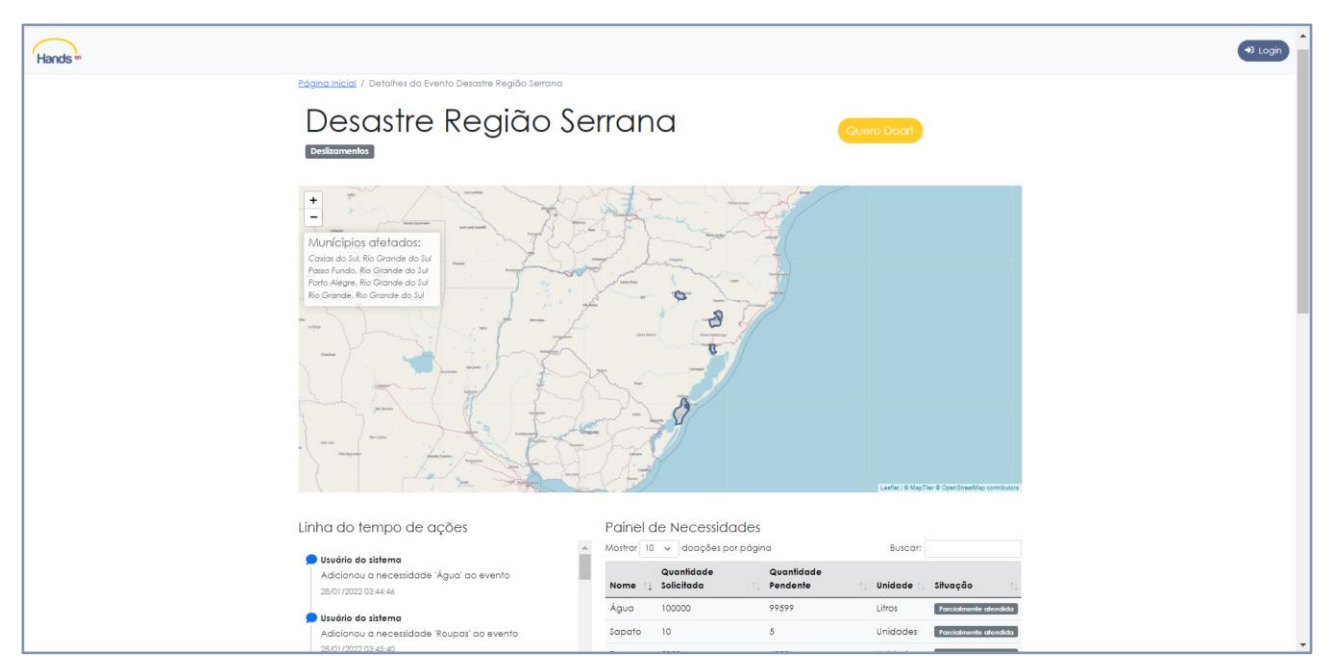

**Fig. 5. Tela com destaque das informações de evento cadastrado na plataforma HandsOn**

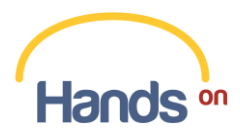

|                                                                   | Linha do tempo de ações                       |                |                                                       | Painel de Necessidades          |                                    |          |                                      |
|-------------------------------------------------------------------|-----------------------------------------------|----------------|-------------------------------------------------------|---------------------------------|------------------------------------|----------|--------------------------------------|
|                                                                   |                                               |                | $\mathcal{A}_1$                                       | Mostrar 10 v doações por página |                                    | Buscar:  |                                      |
| Usuário do sistema<br>25/01/2022 03:44:46                         | Adicionou a necessidade 'Água' ao evento      |                | Nome                                                  | Quantidade<br>Solicitada        | Quantidade<br>Pendente             | Unidade  | Situação                             |
| Usuário do sistema                                                |                                               |                | Agua                                                  | 100000                          | 99599                              | Litros.  | Faccialmente atendido                |
|                                                                   | Adicionou a necessidade 'Roupas' ao evento    |                | Sapato                                                | 10 <sup>°</sup>                 | $\overline{5}$                     | Unidades | Parcialmente atendida                |
| 28/01/2022 03:45:40                                               |                                               |                | Roupas                                                | 5000                            | 4950                               | Unidades | Faccialmente alendida                |
| Usuário do sistema                                                | Adicionou a necessidade 'Alimentos' ao evento |                | Alimentos 10000                                       |                                 | 10000                              | Unidades | Não atendido                         |
| 28/01/2022 03:46:10                                               |                                               |                | Mostrando 1 de 1                                      |                                 |                                    |          | Anterior 1<br>Próximo                |
| Usuário do sistema<br>AN ALLIANCE PROTECTS.<br>Doações Realizadas | Adicionou a necessidade 'Sapato' ao evento    |                | $\left\{ 1,2,3,4\right\}$<br>$\overline{\phantom{a}}$ |                                 |                                    |          |                                      |
|                                                                   | Mostrar 10 v doações por página               |                |                                                       |                                 |                                    | Butcar:  |                                      |
| Necessidade                                                       | Doação                                        | Unidade        | Data de Atribuição                                    |                                 | Afribuído para                     | status   |                                      |
| Alimentos                                                         | 5,00                                          | Reais          | 15/08/2022 04:04                                      |                                 | Não Identificado                   |          | Aguardando deação                    |
| Sapato                                                            | 10.00                                         | Reals          | 27/07/2022 15:59                                      |                                 | Adriana Leiras                     |          | Dosção concluida                     |
| Roupas                                                            | 100.00                                        | Reals          | 24/07/2022 11:05                                      |                                 | Adriana Leiras<br>Não identificado |          | Doação concluída                     |
| Água                                                              | 2000.00<br>5.00                               | Reais<br>Reals | 16/07/2022 03:00<br>15/07/2022 03:00                  |                                 | Equipe Hands                       |          | Dogočo concelada                     |
| Água<br>Água                                                      | 2000.00                                       | Reals          | 28/01/2022 00:00                                      |                                 | Ayrton Senna                       |          | Doação concluida<br>Dougão concluída |

**Fig. 6. "Linha do tempo de ações", "Painel de Necessidades" e "Doações Realizadas" na página de evento cadastrado na plataforma HandsOn**

Com essas informações, os potenciais doadores podem selecionar a ação humanitária com a qual pretendem contribuir, após criarem um usuário no HandsOn. A criação de um usuário também será é essencial para aqueles que pretenderem criar uma ação humanitária e captarem doações com a nossa plataforma.

## <span id="page-3-0"></span>**2. Criação de perfil de usuário**

Para acesso à plataforma, você deve criar um usuário, seja em nome próprio ou uma instituição que pretenda ser uma organizadora de ação humanitária.

Nessa etapa, você disponibiliza informações pessoais e/ou institucionais essenciais para a identificação do propósito de uso da plataforma (Fig. 7). Também é necessário concordar com nossos "Termos e Condições de Uso".

É importante esclarecer que os dados disponibilizados são utilizados para melhorar a sua integração na plataforma, bem como contribuir para o direcionamento da atuação do HandsOn, uma vez que nossos usuários são classificados em duas categorias: "Doador" e "Organizador de Evento".

Os dados coletados dos organizadores de ações humanitárias são:

- ▪Nome: utilizado para identificação do usuário;
- ▪CPF/CNPJ: utilizado para identificação do usuário;
- ▪Atuação: utilizado para qualificação do usuário;
- ▪Data de nascimento: utilizado para qualificação do usuário;
- Sexo: utilizado para qualificação do usuário;
- ▪E-mail: utilizado para contatar o usuário, quando necessário;

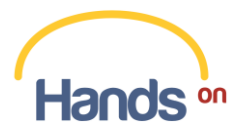

- ▪Estado e Município: utilizado para qualificação do usuário;
- ▪Dados bancários: utilizado para disponibilização aos potenciais doadores;
- ▪Redes Sociais: utilizado para disponibilização aos potenciais doadores.

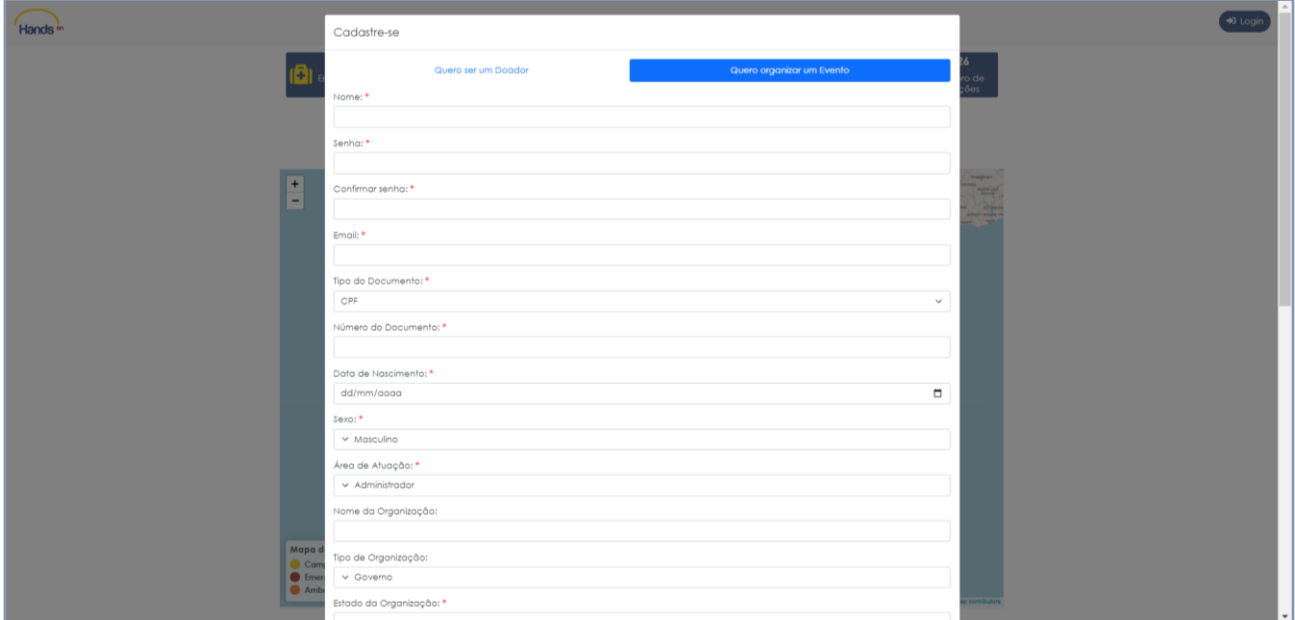

**Fig. 7. Tela da página de cadastro de usuário da plataforma HandsOn**

### <span id="page-4-0"></span>**3. Alteração dos dados e exclusão do usuário**

Manter o seu perfil de usuário com informações atualizadas é importante para uma melhor experiência no uso da plataforma. Uma vez criado o seu usuário, você pode atualizar os seus dados ou excluir o usuário, caso deseje.

Para alterar as informações de seu perfil, após fazer login na plataforma usando seu e-mail e senha, basta acessar o campo "Perfil de Usuário", conforme a Figura 8.

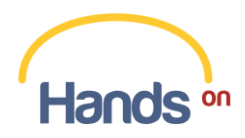

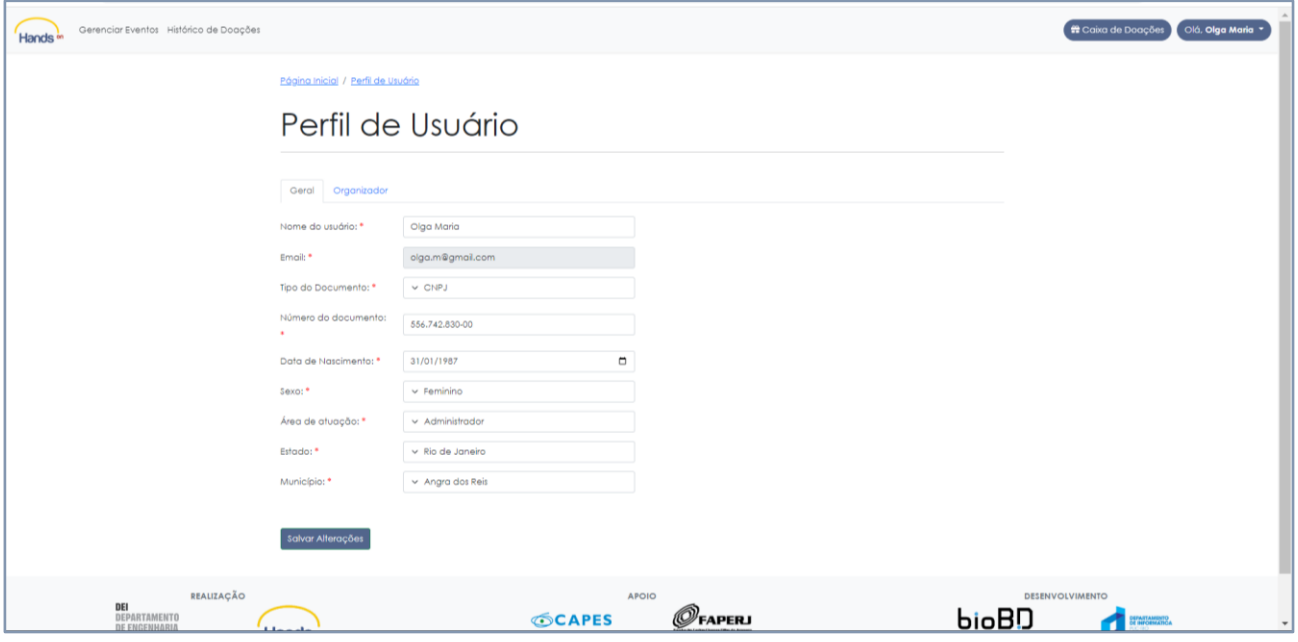

**Fig. 8. Tela da página de atualização do perfil do usuário da plataforma HandsOn**

Caso deseje encerrar a sua jornada na plataforma HandsOn, você pode solicitar a exclusão de seu cadastro através do e-mail [handson@puc-rio.br.](mailto:handson@puc-rio.br)

## <span id="page-5-0"></span>**4. Cadastro de uma ação humanitária**

Criado o seu usuário, você é dirigido à página inicial da plataforma. Para criar uma ação humanitária você deve acessar a seção "Gerenciar Eventos" no canto superior esquerdo da tela (Fig. 9).

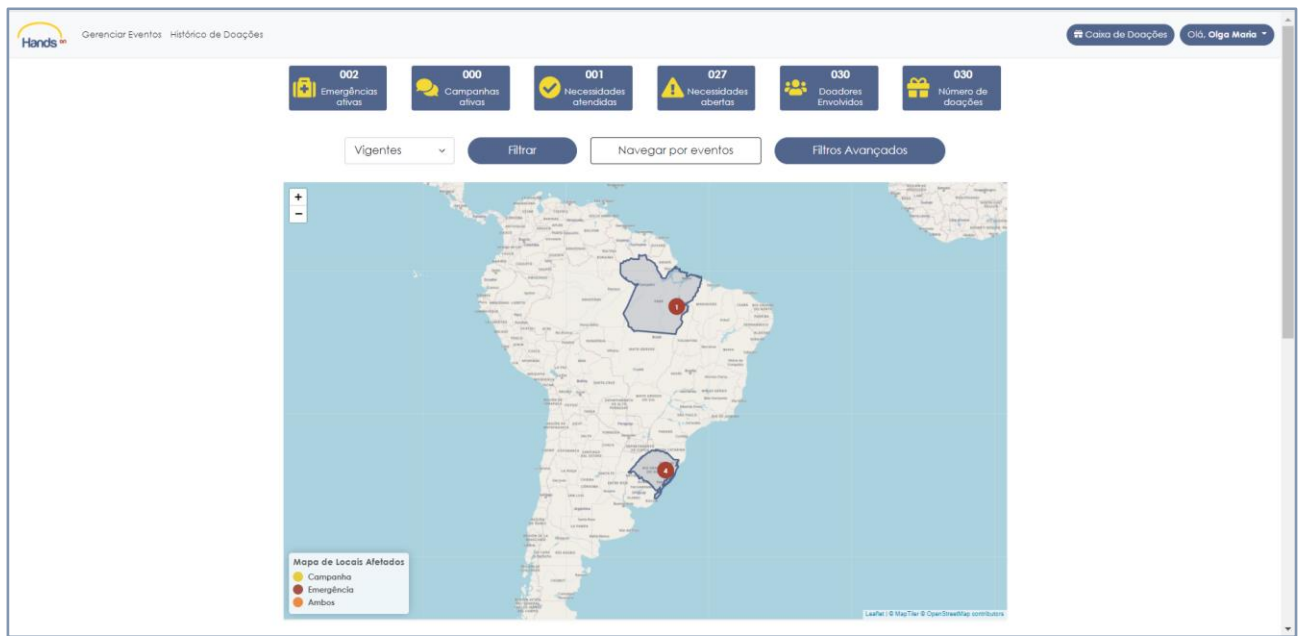

**Fig. 9. Tela da página inicial**

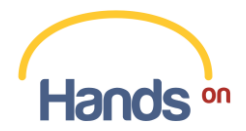

Você será direcionado à página de gerenciamento dos eventos. Nessa página, clique em "Criar Evento" (Fig. 10).

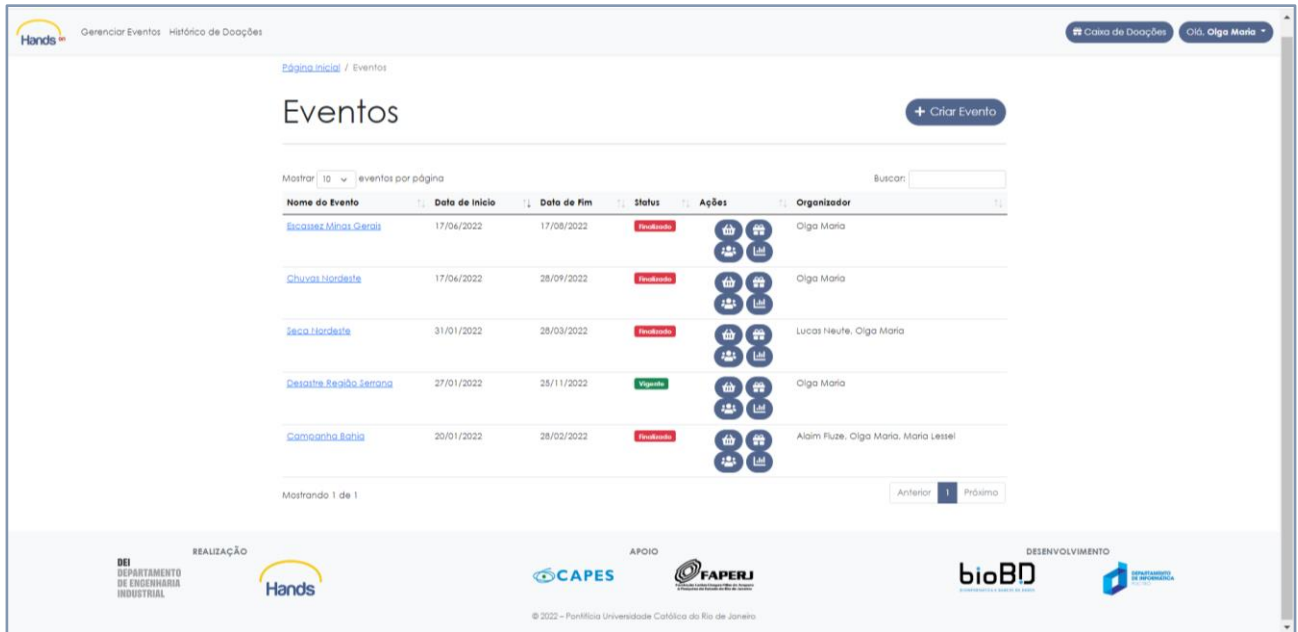

**Fig. 10. Tela da página "Gerenciar Eventos"**

Após, você deve fornecer dados sobre o evento que pretende cadastrar. Certifique-se de fornecer todas as informações necessárias (Fig. 11).

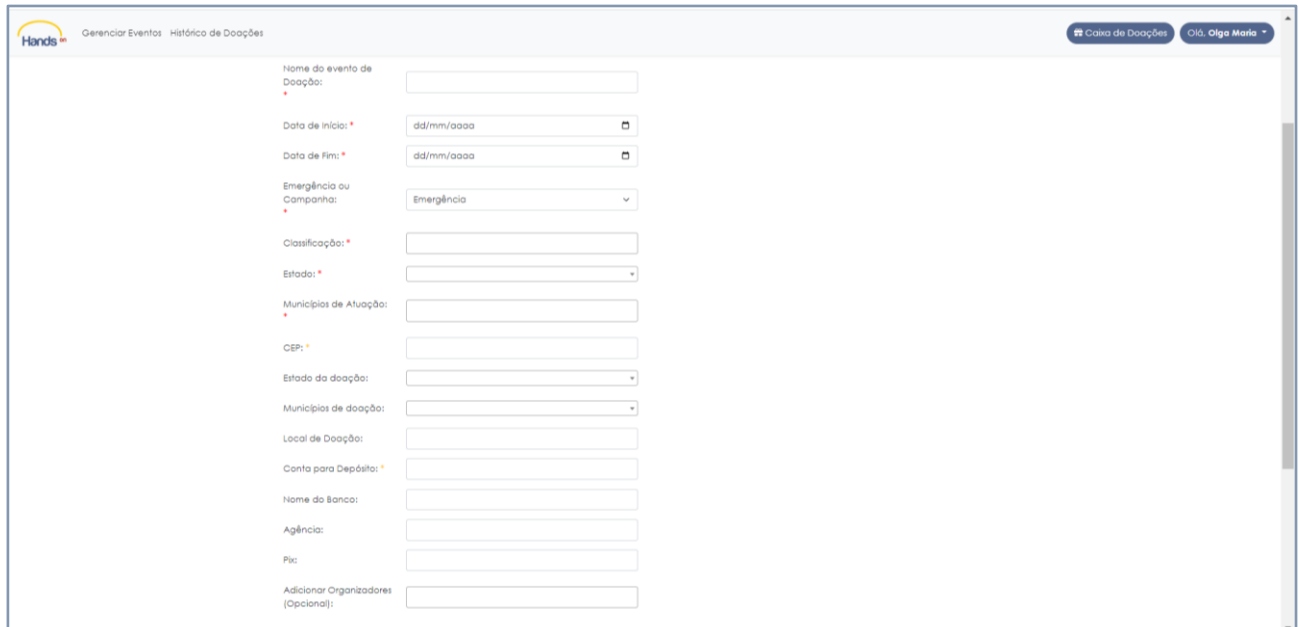

**Fig. 11. Tela com dados necessários para criação de eventos**

Após o cadastro, o evento recebe o status "Aguardando autorização", o que significa que a equipe do HandsOn deve analisar a viabilidade e legitimidade do evento. Essa é uma etapa importante que

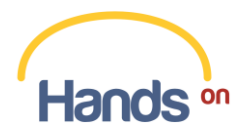

garante aos usuários doadores que apenas eventos seguros sejam cadastrados no HandsOn (Fig. 12).

Ressalta-se que a plataforma permite a criação de "Eventos Recorrentes", ou seja, de ações humanitárias que são atualizadas com periodicidade mensal. Ao criar uma ação recorrente, o primeiro evento gerado é considerado o "Evento Pai", usado de base para criar os chamados "Eventos Filhos", que replicam todas as necessidades que forem atribuídas a um evento recorrente e são nomeados com o destaque do respectivo mês (Exemplo: Seca no Semiárido Mineiro | Junho 2022). Mas atenção, cada "Evento Filho" deve ser administrado separadamente. Isso quer dizer que todo o processo de gerenciamento, acompanhamento, avaliação e emissão de relatórios deve ser realizado para cada "Evento Filho".

| Gerenciar Eventos Histórico de Doações<br><b>Hands</b> |                                  |                |                      |                        |                    |                                       | Olá, Olga Maria<br>Caixa de Doações |
|--------------------------------------------------------|----------------------------------|----------------|----------------------|------------------------|--------------------|---------------------------------------|-------------------------------------|
|                                                        | Página Inicial / Eventos         |                |                      |                        |                    |                                       |                                     |
|                                                        | O evento foi criado com sucesso! |                |                      |                        |                    | $\times$                              |                                     |
|                                                        | Eventos                          |                |                      |                        |                    | + Criar Evento                        |                                     |
|                                                        | Mostrar 10 v eventos por página  |                |                      |                        |                    | <b>Buscar:</b>                        |                                     |
|                                                        | Nome do Evento                   | Data de Inicio | <b>1 Data de Fim</b> | Status                 | <b>Ações</b>       | Organizador                           |                                     |
|                                                        | Fome Zero                        | 06/11/2022     | 06/12/2022           | Aguardando autorização | ₩<br>₩             | Olga Maria                            |                                     |
|                                                        | <b>Escassez Minas Gerais</b>     | 17/06/2022     | 17/08/2022           | Finalizado             | ⇔<br>ťπ            | Olga Maria                            |                                     |
|                                                        | Chuvas Nordeste                  | 17/06/2022     | 29/10/2022           | <b>Finalizado</b>      | ₩                  | Olga Maria                            |                                     |
|                                                        | Seca Nordeste                    | 31/01/2022     | 28/03/2022           | Finalizado             | æ<br>₩<br>43       | Lucas Neute, Olga Maria               |                                     |
|                                                        | Desastre Região Serrana          | 27/01/2022     | 04/11/2022           | Finalizado             | ₩<br>₩<br>423<br>쁘 | Olga Maria                            |                                     |
|                                                        | Campanha Bahia                   | 20/01/2022     | 28/02/2022           | <b>Finalizado</b>      | e<br>齒             | Alaim Fluze, Olga Maria, Maria Lessel |                                     |
|                                                        | Mostrando 1 de 1                 |                |                      |                        |                    | Anterior<br>1 Próximo                 |                                     |

**Fig. 12. Tela da página "Gerenciar Eventos", demostrando evento criado**

Após a aprovação do evento, você deve atribuir necessidades ao seu evento. Isso significa que você pode incluir necessidades pré-cadastradas na plataforma ou pode sugerir, no campo "Sugerir Necessidade ao Sistema", quais os materiais podem ser doados pelos usuários do HandsOn, e qual o seu respectivo valor (Fig. 13). A plataforma apresenta um valor sugerido, mas você pode alterar este valor. Esse valor é usado como referência, caso você aceite doações financeiras.

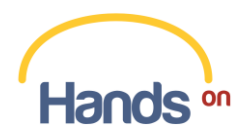

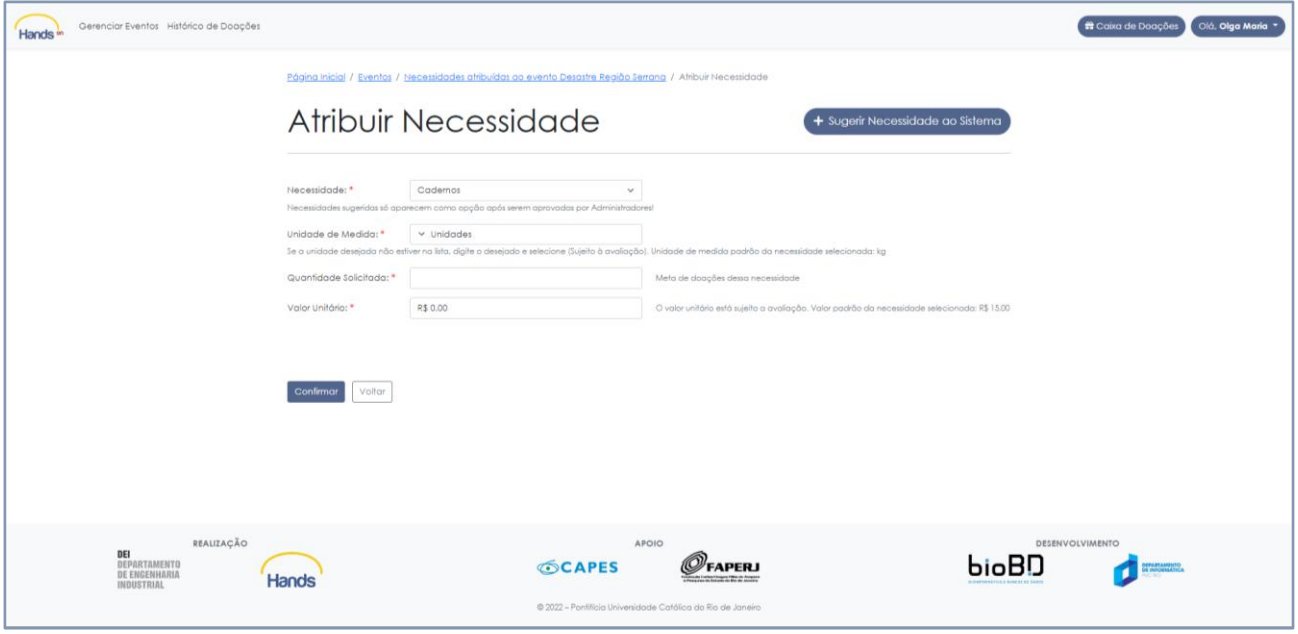

**Fig. 13. Tela da página "Atribuir Necessidade"**

Atribuídas e aprovadas as necessidades do seu evento pela equipe do HandsOn, o seu evento é incluído no mapa interativo e lista de eventos (Fig. 14).

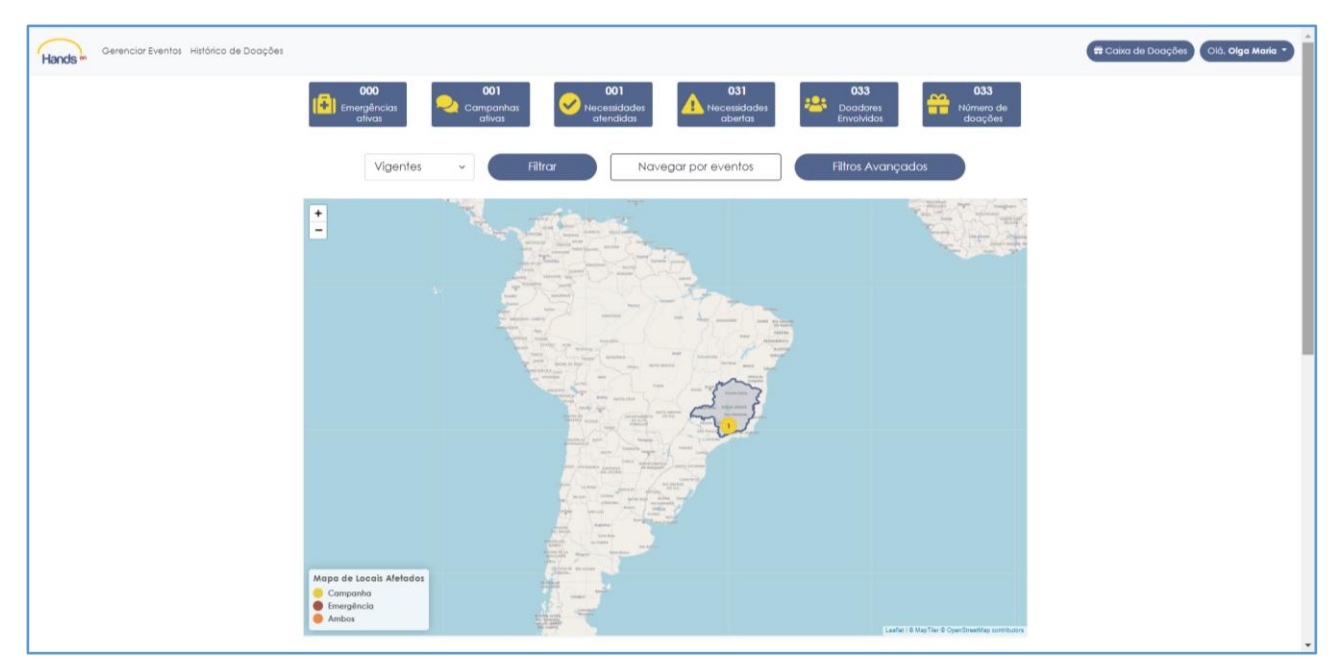

**Fig. 14. Tela da página "Gerenciar Eventos", demostrando evento criado**

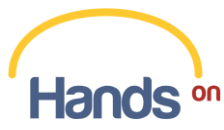

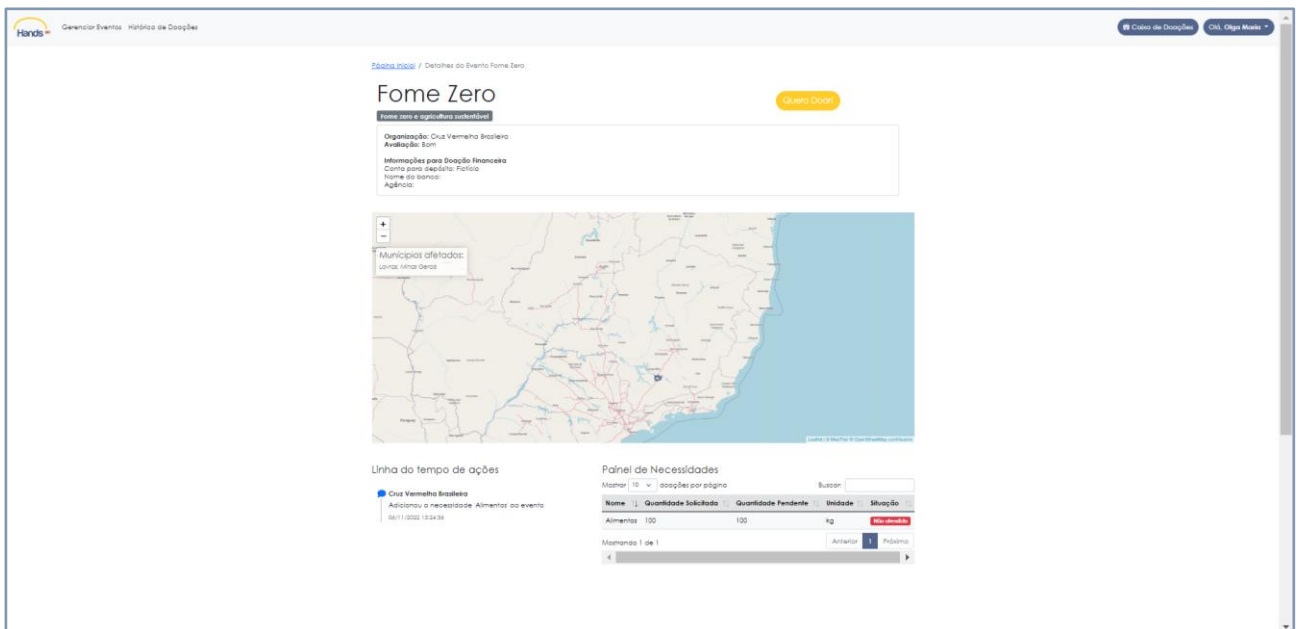

**Fig. 15: Tela mostrando as informações do evento criado**

A partir de então, você deve iniciar a divulgação de seu evento, a fim de conseguir doações. Ressaltamos que todo o material e recurso captado via plataforma é direcionado ao Organizador e que o HandsOn não possui nenhum tipo de taxa.

Com o evento em andamento, você deve gerenciá-lo diariamente, realizando o acompanhamento das doações, a avaliação os doadores que se envolverem em sua ação humanitária, o cadastramento das famílias atendidas pelo seu evento, e a emissão de relatórios para publicidade aos usuários. Ressaltamos que você deve ser avaliado pela plataforma ao fim de seu evento.

Para realizar o acompanhamento do evento vá até a aba "Gerenciar Eventos" e selecione a ação "Visualizar necessidades do evento". Após, aberta uma página onde você pode editar, deletar, e atribuir novas necessidades ao evento (Fig. 16 e 17).

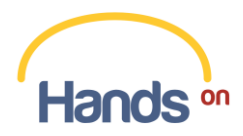

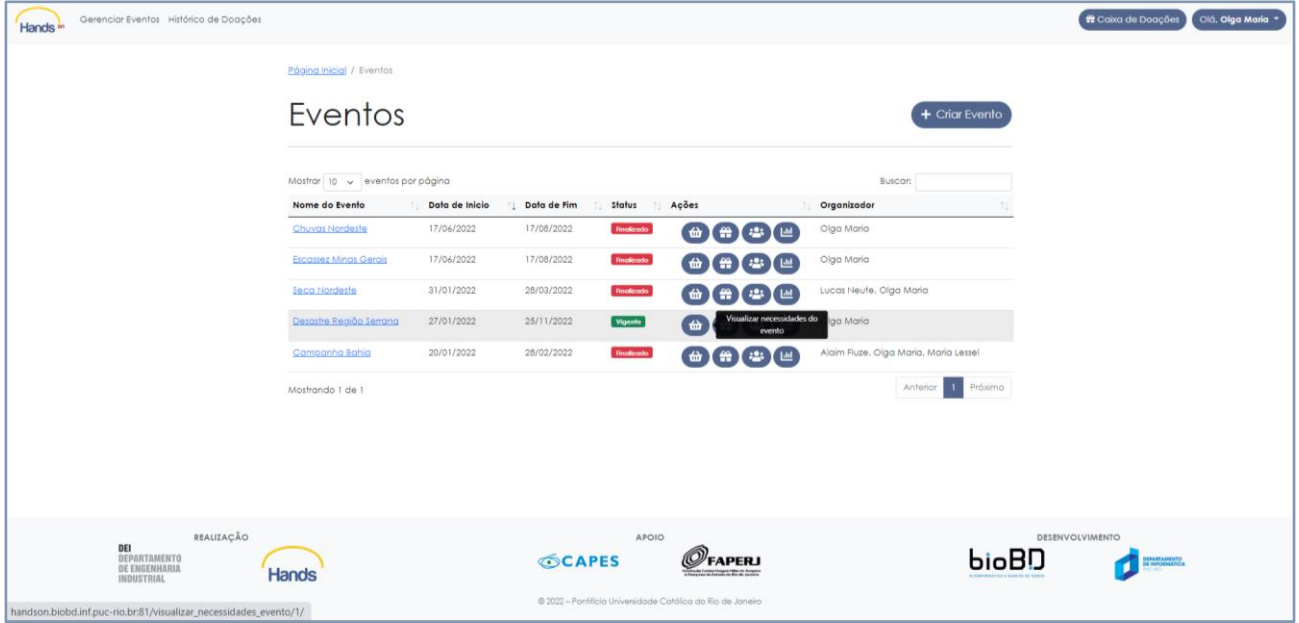

**Fig. 16. Tela de gerenciamento do evento**

| Hands | Gerenciar Eventos Histórico de Doações |                                   |                                                      |                                                                                      |                       |                |                        | <b>R</b> Caixa de Doações<br>Olá. Olga Maria * |
|-------|----------------------------------------|-----------------------------------|------------------------------------------------------|--------------------------------------------------------------------------------------|-----------------------|----------------|------------------------|------------------------------------------------|
|       |                                        |                                   |                                                      | Página Inicial / Eventos / Necessidades atribuídas ao evento Desastre Região Serrana |                       |                |                        |                                                |
|       |                                        |                                   | Necessidades atribuídas ao<br>evento Desastre Região |                                                                                      |                       |                |                        |                                                |
|       |                                        | Serrana                           |                                                      |                                                                                      |                       |                | + Afribuir necessidade |                                                |
|       |                                        |                                   | Mostrar 10 v eventos por página                      |                                                                                      |                       |                | Filtran:               |                                                |
|       |                                        | Necessidade                       | Unidade de Medida                                    | Quantidade Pendente<br><b>TI</b>                                                     | Quantidade Solicitada | Valor Unitário | Status<br>Açõei        |                                                |
|       |                                        | Agua                              | Litros                                               | 99599                                                                                | 100000                | R\$ 5.00       | Aprovado<br>Ø          |                                                |
|       |                                        | Alimentos                         | Unidades                                             | 10000                                                                                | 10000                 | R\$ 5.00       | Aprovado<br>F          |                                                |
|       |                                        | Roupas                            | Unidades                                             | 4950                                                                                 | 5000                  | R\$ 2.00       | Aprovado<br>$\epsilon$ |                                                |
|       |                                        | Sapato.                           | Unidades                                             | 5                                                                                    | 10                    | R\$ 2.00       | Aprovado<br>뜽          |                                                |
|       |                                        | Mostrando 1 de 1<br>$\mathcal{A}$ |                                                      |                                                                                      |                       |                | Anterior<br>Próximo    |                                                |
|       | REALIZAÇÃO                             |                                   |                                                      |                                                                                      | APOIO                 |                |                        | DESENVOLVIMENTO                                |
|       | DEI<br><b>DEPARTAMENTO</b>             |                                   |                                                      | <b>SCAPES</b>                                                                        | $\mathcal O$ FAPERJ   |                | <u>bioBD</u>           | <b>EXPLANATION</b>                             |

**Fig. 17. Tela de gerenciamento do evento**

Para avaliar os doadores, vá até a aba "Gerenciar Eventos" e clique em "Gerenciar ações do evento" (Fig. 18). Uma nova tela é aberta com a lista de doações recebidas (Fig. 19). Nessa página você visualiza o comprovante de doação encaminhado pelo doador, que garante a integridade da ação realizada pelo doador. Verificado o comprovante, você deve confirmar a doação e avaliar o doador ao clicar na ação "Avaliar este Doador" (Fig. 20).

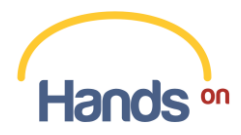

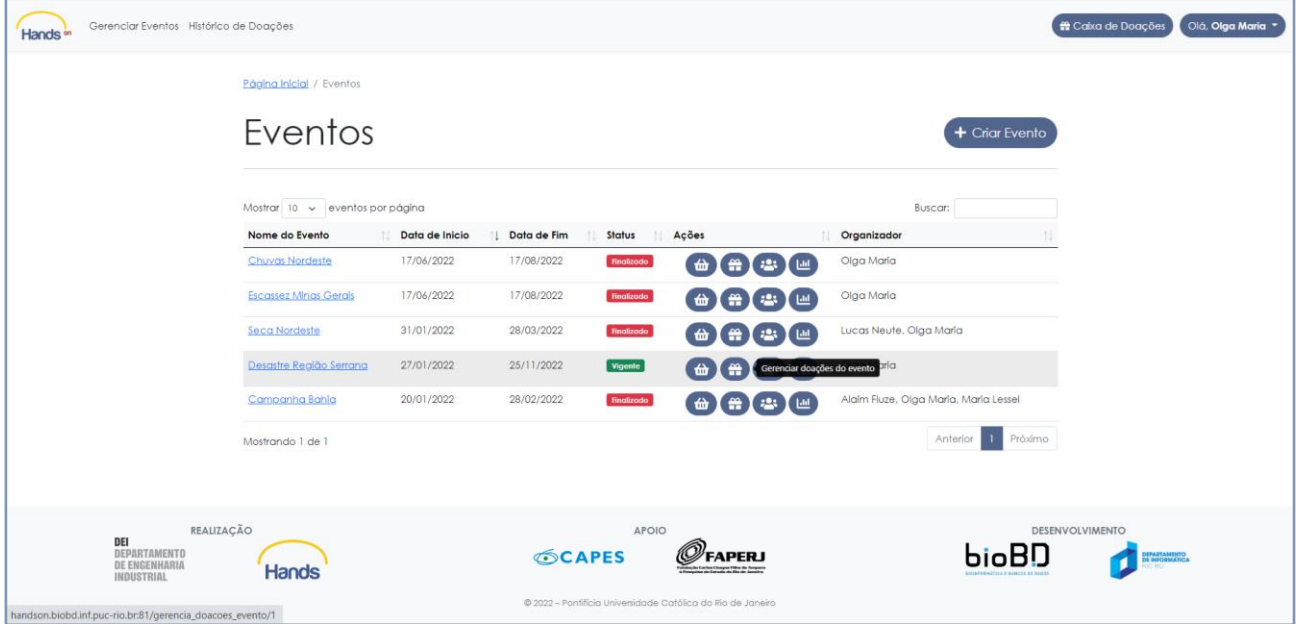

**Fig. 18. Tela de gerenciamento do evento**

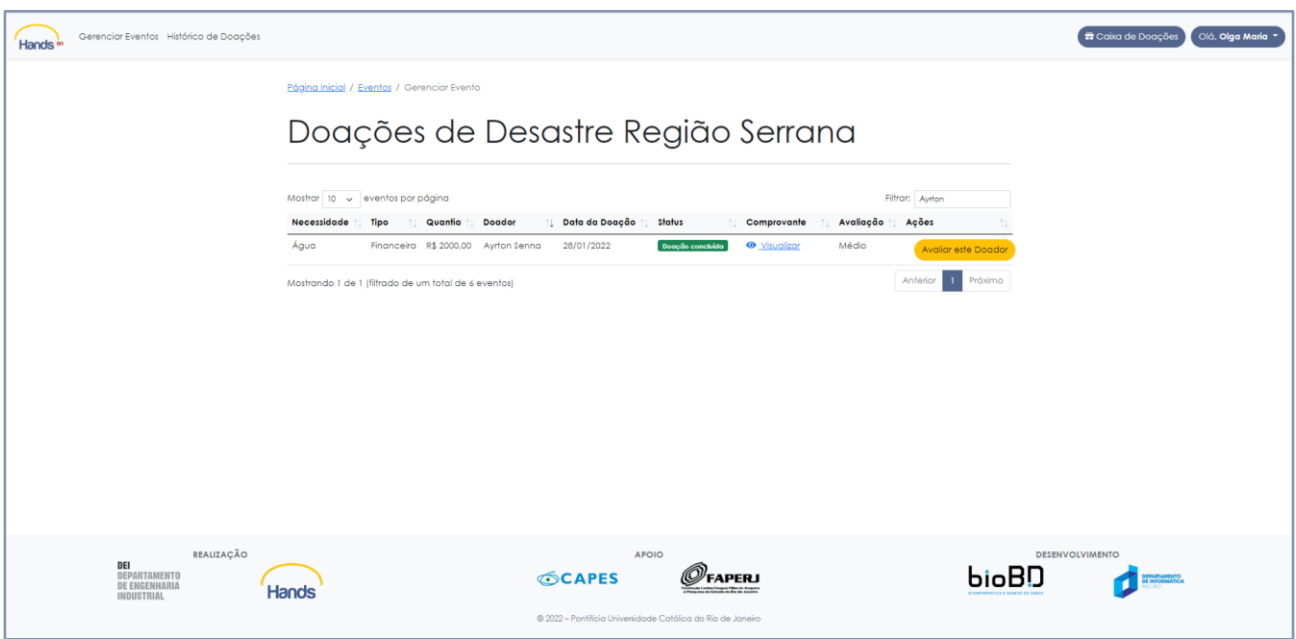

**Fig. 19. Tela de gerenciamento do evento**

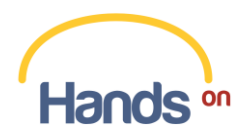

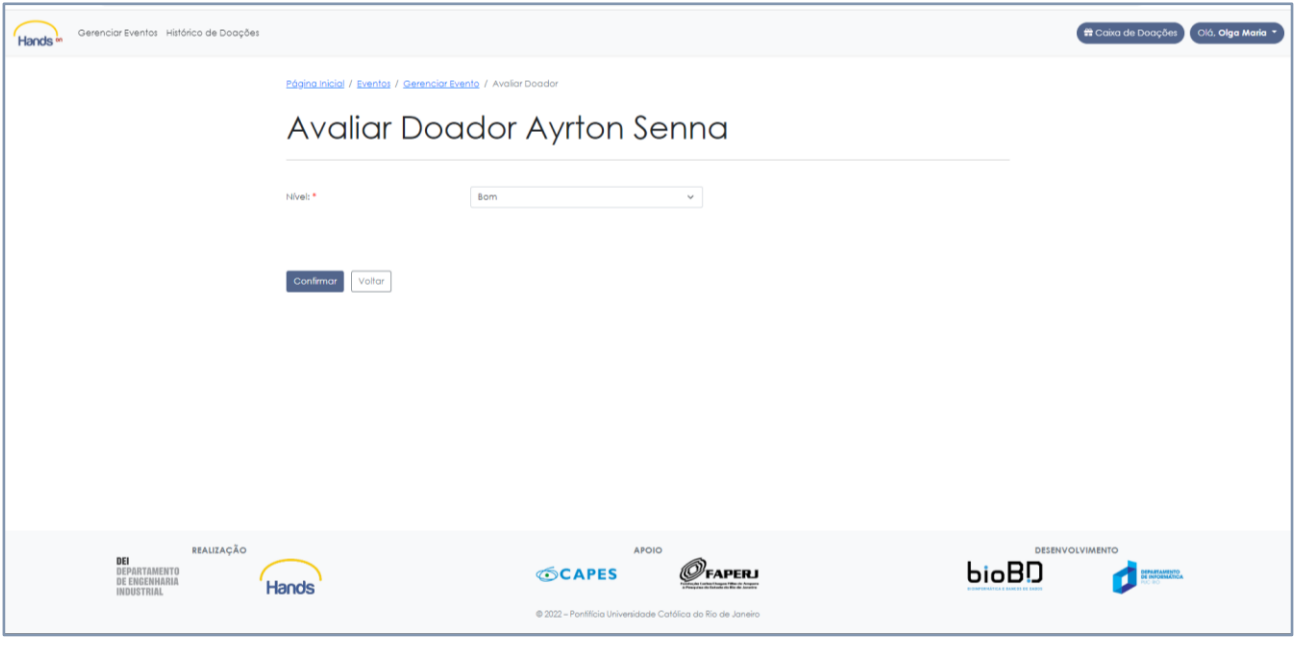

**Fig. 20. Tela de avaliação do doador**

Como organizador de uma ação humanitária, você deve também incluir no banco de dados do HandsOn as informações das famílias beneficiárias. Para tanto, vá até a página "Gerenciar Eventos" e selecione a ação "Visualizar pessoas atendidas por esse evento" (Fig. 21).

| Hands <sup>an</sup>                                  | Gerenclar Eventos Histórico de Doações                           |                                 |                |                   |                                                             |                                                                                                    |                                                 |                                       | Caixa de Doações                      | Olá, Olga Maria * |
|------------------------------------------------------|------------------------------------------------------------------|---------------------------------|----------------|-------------------|-------------------------------------------------------------|----------------------------------------------------------------------------------------------------|-------------------------------------------------|---------------------------------------|---------------------------------------|-------------------|
|                                                      |                                                                  | Página Inicial / Eventos        |                |                   |                                                             |                                                                                                    |                                                 |                                       |                                       |                   |
|                                                      |                                                                  | Eventos                         |                |                   |                                                             |                                                                                                    |                                                 | + Criar Evento                        |                                       |                   |
|                                                      |                                                                  | Mostrar 10 v eventos por página |                |                   |                                                             |                                                                                                    |                                                 | Buscar:                               |                                       |                   |
|                                                      |                                                                  | Nome do Evento                  | Data de Inicio | Data de Fim<br>H. | Status<br>Ações<br>Æ                                        |                                                                                                    | Organizador                                     |                                       |                                       |                   |
|                                                      |                                                                  | Chuvas Nordeste                 | 17/06/2022     | 17/08/2022        | Finalizado                                                  | (曲)第 出 画                                                                                                    | Olga Maria                                      |                                       |                                       |                   |
|                                                      |                                                                  | <b>Escassez Minas Gerals</b>    | 17/06/2022     | 17/08/2022        | <b>Finalizado</b>                                           | 曲音要画                                                                                                    | Olga Maria                                      |                                       |                                       |                   |
|                                                      |                                                                  | Seca Nordeste                   | 31/01/2022     | 28/03/2022        | <b>Finalizado</b>                                           |                                                                                                    | Lucas Neute, Olga Maria                         |                                       |                                       |                   |
|                                                      |                                                                  | Desastre Realão Serrana         | 27/01/2022     | 25/11/2022        | Vigente                                                     | $\bigoplus$ $\bigoplus$ $\bigoplus$                                                                                                    | Vizualizar pessoas atendidas<br>por esse evento |                                       |                                       |                   |
|                                                      |                                                                  | Campanha Bahla                  | 20/01/2022     | 28/02/2022        | finalizado                                                  | $\begin{picture}(45,4) \put(0,0){\line(1,0){10}} \put(15,0){\line(1,0){10}} \put(15,0){\line(1,0){10}} \put(15,0){\line(1,0){10}} \put(15,0){\line(1,0){10}} \put(15,0){\line(1,0){10}} \put(15,0){\line(1,0){10}} \put(15,0){\line(1,0){10}} \put(15,0){\line(1,0){10}} \put(15,0){\line(1,0){10}} \put(15,0){\line(1,0){10}} \put(15,0){\line(1,$ |                                                 | Alalm Fluze, Olga Maria, Maria Lessel |                                       |                   |
|                                                      |                                                                  | Mostrando 1 de 1                |                |                   |                                                             |                                                                                                    |                                                 | $\mathbf{1}$<br>Próximo<br>Anterior   |                                       |                   |
|                                                      |                                                                  |                                 |                |                   |                                                             |                                                                                                    |                                                 |                                       |                                       |                   |
| DEI                                                  | REALIZAÇÃO<br><b>DEPARTAMENTO</b><br>DE ENGENHARIA<br>INDUSTRIAL | Hands                           |                | <b>SCAPES</b>     | APOIO                                                       | <b>APERJ</b>                                                                                                    |                                                 | bioBD                                 | DESENVOLVIMENTO<br><b>OTHERSTEAMS</b> |                   |
| handson.biobd.inf.puc-rio.br:81/atendimento_evento/1 |                                                                  |                                 |                |                   | @ 2022 - Pontifícia Universidade Católica do Rio de Janeiro |                                                                                                    |                                                 |                                       |                                       |                   |

**Fig. 21. Tela de gerenciamento do evento**

Na nova página que abrir, basta selecionar o botão "Cadastrar Família", e adicionar as informações solicitadas pela plataforma (Fig. 22 e 23). Essa é uma etapa muito importante, pois garante segurança aos usuários de que as doações recebidas através do HandsOn foram entregues aos destinatários finais da ação humanitária. **Por isso, para criar qualquer novo evento o organizador** 

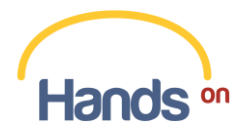

**deve estar em dia com as prestações de contas (cadastramento de doações por família) de outros eventos gerenciados por ele.**

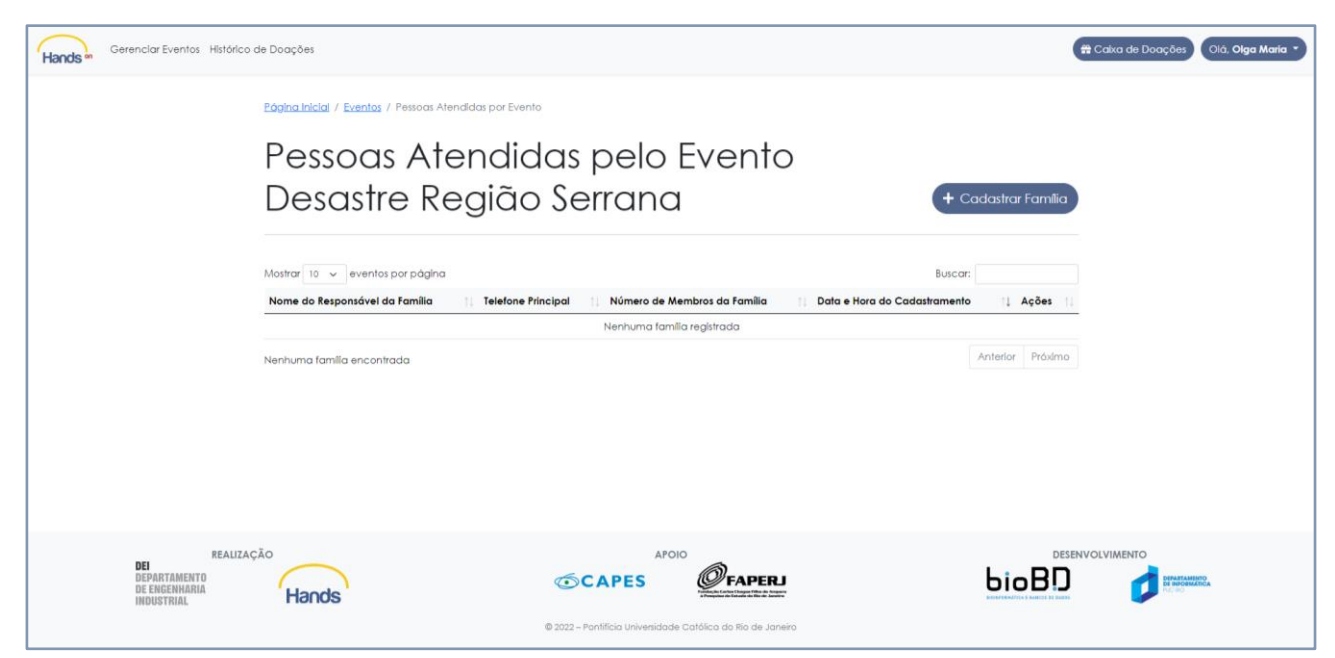

**Fig. 22. Tela de cadastro de pessoas atendidas pelo evento**

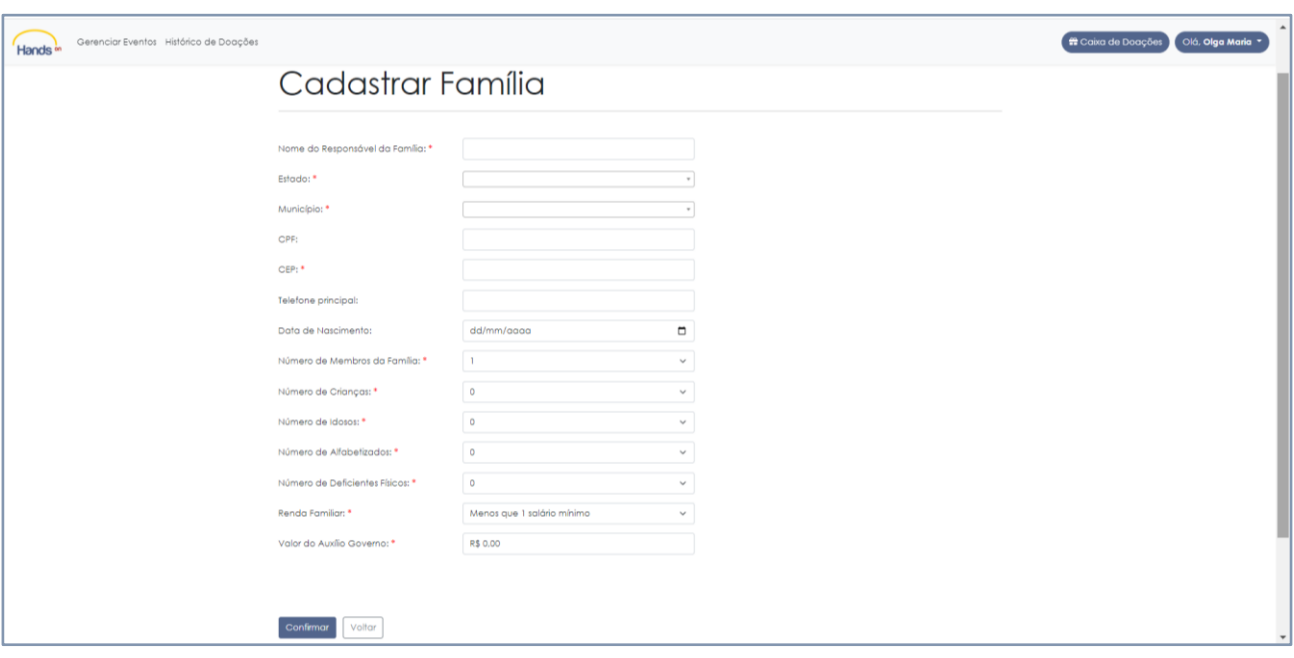

**Fig. 23. Tela de cadastro de pessoas atendidas pelo evento**

Por fim, na página "Gerenciar Eventos" você consegue emitir relatórios de acompanhamento da ação humanitária (Fig. 24 e 25).

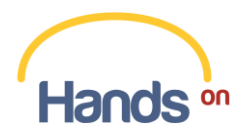

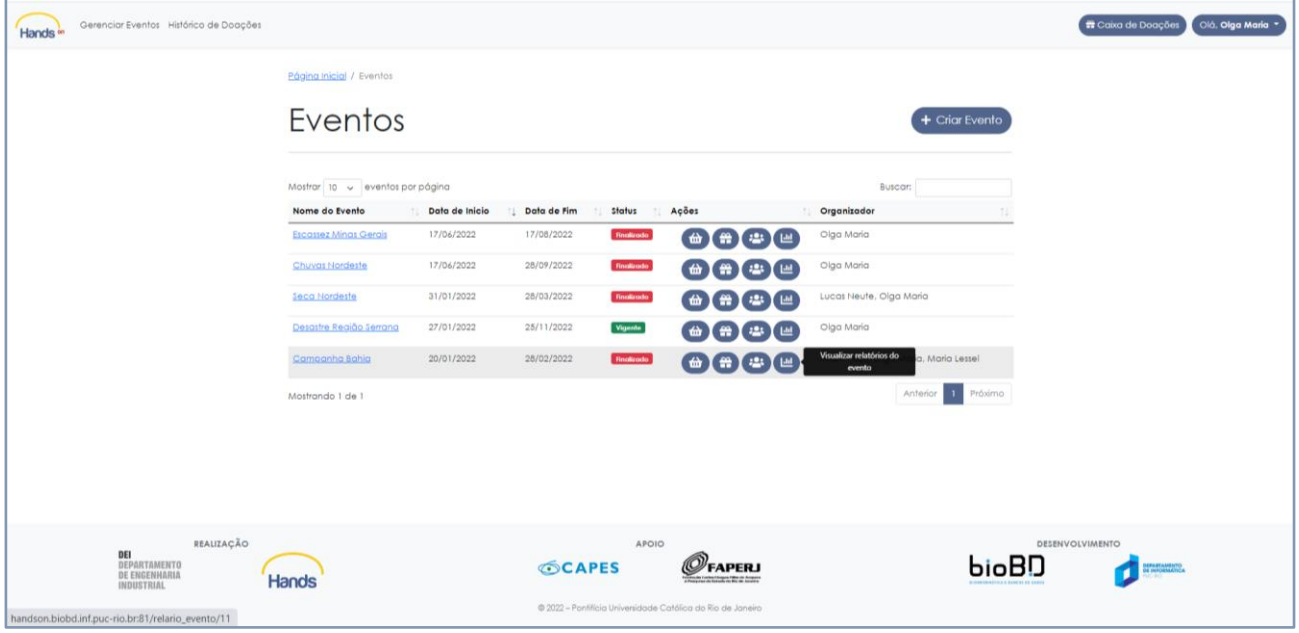

**Fig. 24. Tela de gerenciamento do evento**

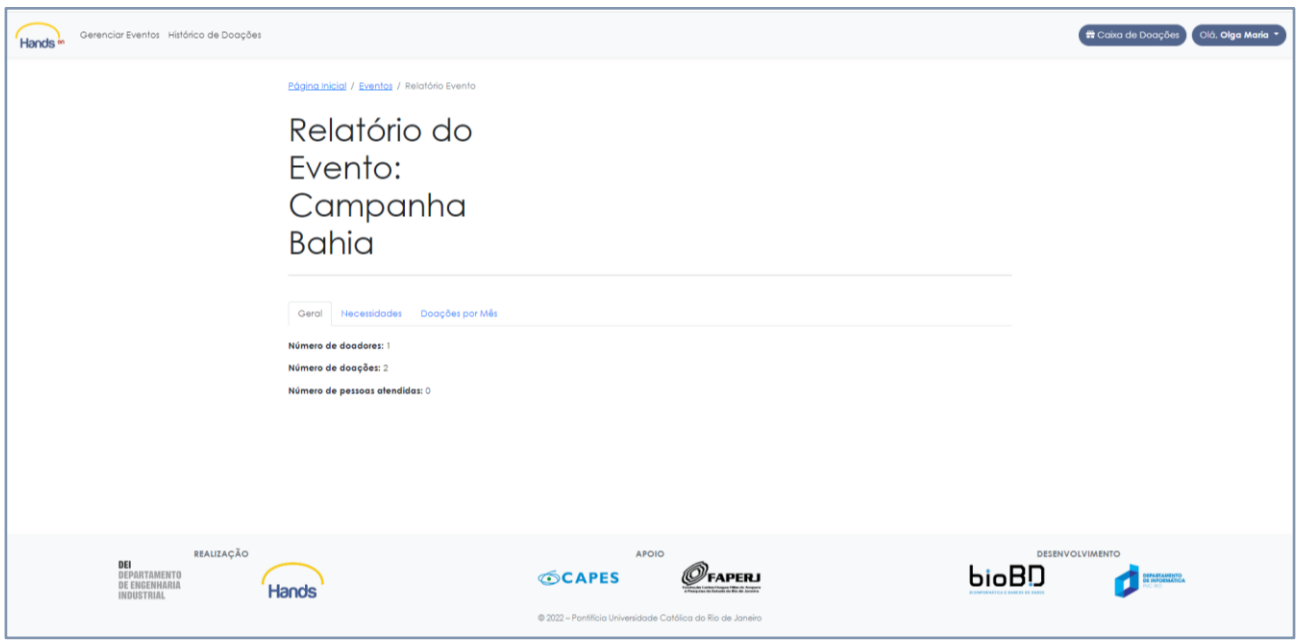

**Fig. 25. Tela de emissão de relatórios**

#### <span id="page-14-0"></span>**5. Dúvidas ou sugestões**

Agora que você já sabe como funciona a plataforma HandsOn, é hora de botar a mão na massa. Esperamos que você faça um bom uso de nossas ferramentas e consiga ampliar sua rede de colaboração.

Caso persistam dúvidas ou tenha sugestões, você pode entrar em contato através do e-mail handson@puc-rio.br. Ficaremos felizes em ter o seu feedback.

Até mais!